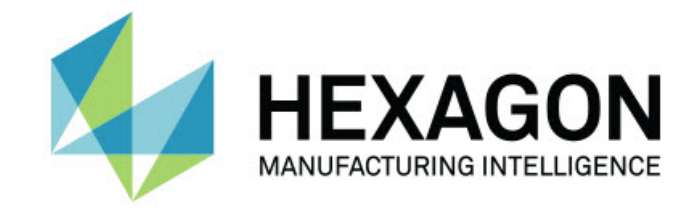

### Inspect 4.2

#### – Versionsinformation –

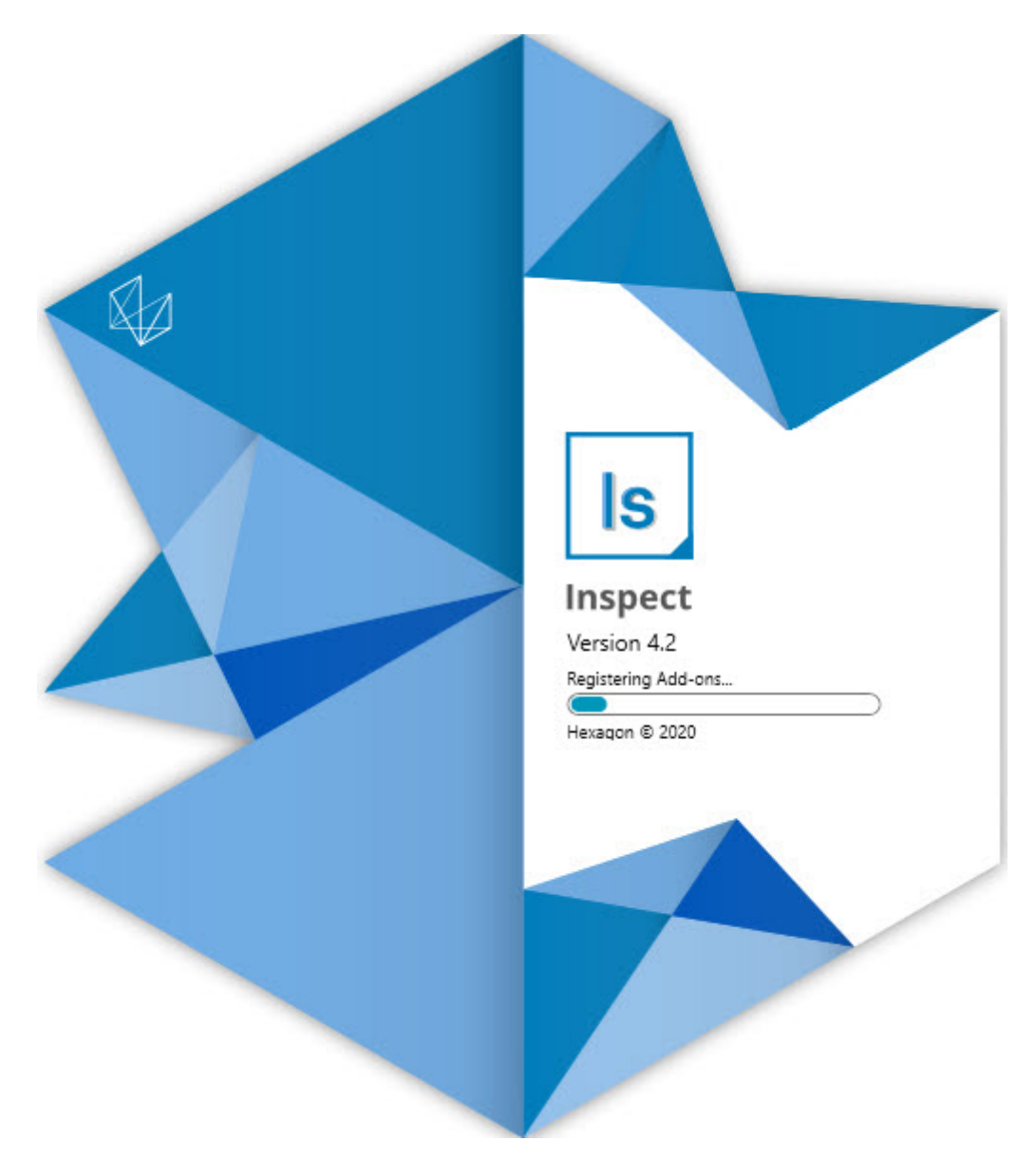

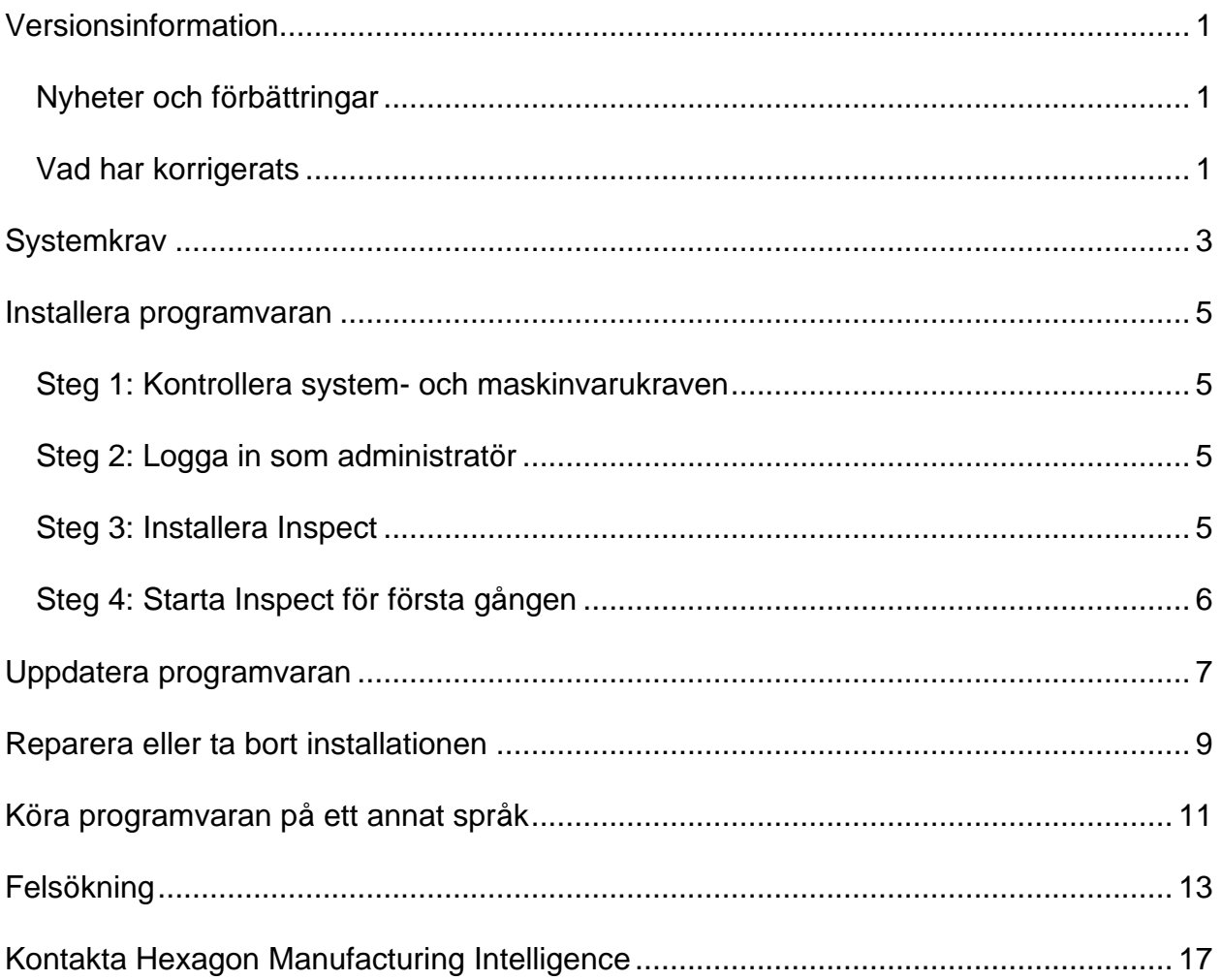

#### İçindekiler

# <span id="page-2-0"></span>**Versionsinformation**

#### <span id="page-2-1"></span>**Nyheter och förbättringar**

- Stöd för PC-DMIS 2020 R2 har lagts till. Se INS-10092.
- Ett problem har korrigerats där Inspect inte kunde starta på grund av en skadad inställningsfil. Se INS-10091.
- Tilläggskomponenter som för närvarande inte stöds har tagits bort. Detta inkluderar Calypso, Procella Monitoring och generator för QR-kod. Se INS-10057.
- Startskärmen har ersatts med en ny och förbättrad **startskärm** med snabblänkar till vanliga åtgärder. Dessutom har vi lagt till knappar i det vänstra sidofältet för åtkomst till områdena **Senaste** och **Favoriter**. Se INS-9823.
- SMART Quality Barcode-funktionerna har tagits bort. Vi planerar att återinföra streckkodsfunktioner i utökat format i Inspect 5.0. Se INS-9823.
- Stöd för EYE-D har lagts till, EYE-D är ett nytt system med funktioner som möjliggör detaljigenkänning samt automatiskt val av mätrutin och automatisk körning. Med EYE-D finns det inget behov av en manuell uppriktning. Se INS-9797.
- Förbättring av meddelandet som visas längst ned på skärmen under körning för att indikera det element-ID som mäts. Se INS-9792.
- Överlagrade ikoner som visar när en rutin använder EYE-D eller bildspel har lagts till. Se INS-9791.
- Tillägg av kryssrutan **Visa program när en rutin körs** som styr om PC-DMIS ska visas under körning. Se INS-9869.
- Tillägg av knappen **Avsluta** längst ned på det vänstra sidofältet för att stänga Inspect. Se INS-9788.
- Tillägg av fliken **Upptäck** i det vänstra sidofältet som visar den nya skärmen **Upptäck**. Skärmen innehåller videor som visar funktioner och produktfördelar för Inspect. Se INS-9404.
- Videor i skärmen **Upptäck** har även stöd för kortvyn. Se INS-10170.

### <span id="page-2-2"></span>**Vad har korrigerats**

• Korrigerade ett problem där meddelandet "objektreferens ej inställd" visades om favoriter eller miniatyrbilder inte längre var tillgängliga. Se INS-10138.

- Korrigerade ett problem där en mapp markerades som favorit inte fungerade. Vi har tagit bort möjligheten att markera mappar som favoriter. Se INS-10132.
- Korrigerade ett problem där pallfunktionen inte accepterade en rutin som använde kommandot LÄGE/CNC på korrekt sätt. Se INS-9899.
- Korrigerade ett problem där alternativet Mät om inte uppdaterade rapporten i en pallspellista. Se INS-9888.
- Korrigerade ett problem där ett tomt fält för återstående tid visades under anslutning till PC-DMIS. Nu visas fältet endast när mätrutinen har lästs in och körningen startar. Se INS-9835.
- Korrigerade ett problem där du var tvungen att starta om Inspect och mäta igen om du avbröt en spellista som använde en variabel. Se INS-9776.
- Korrigerade ett problem där, när du försökte att använda Inspect för första gången, inställningarna från en tidigare version felaktigt detekterades och användes. Se INS-9771.
- Korrigerade ett problem där, om du installerade flera PC-DMIStilläggskomponenter, Inspect ibland använde fel version av PC-DMIS. Se INS-9751.
- Korrigerade ett problem där den lilla hjälpikonen med ett frågetecken som visas i hjälpläget förblev synligt även om fokus var på ett annat program. Se INS-9451.
- Korrigerade ett problem där rutan **Information** försvann när du bytte namn på ett favoritalias. Se INS-9404.

### <span id="page-4-0"></span>**Systemkrav**

**Operativsystem**

Inspect 4.2 är kompatibelt med 64-bitars Windows 10, Windows 8.1, Windows 8, Windows 7 (senaste servicepack). Inga andra operativsystem stöds.

**Microsoft .NET Framework**

Microsoft .NET Framework 4.6.1 för Windows.

**Övriga krav**

En webbläsare som stöder HTML5.

Datorsystemet måste kunna stödja metrologiprodukten eller produkter du ska använda.

Inspect 4.2 fungerar med följande mätprodukter så länge du konfigurerar Inspect med de korrekta tilläggskomponenterna.

- PC-DMIS (se systemkraven i PC-DMIS-filen Readme.pdf.)
- QUINDOS
- EYE-D (den här tilläggskomponenten kräver en mätmaskinssats som köps från Hexagon.)

För information om de andra program som stöds med gällande systemkrav, se dokumentationen för dessa produkter. Du kan också kontakta din representant för Hexagon Manufacturing Intelligence (se ["Kontakta Hexagon Manufacturing Intelligence"](#page-13-0) i slutet av detta dokument).

# <span id="page-5-0"></span>**Installera programvaran**

Följande instruktioner är avsedda för en administratör som installerar och konfigurerar Inspect.

#### <span id="page-5-1"></span>**Steg 1: Kontrollera system- och maskinvarukraven**

Innan du försöker att installera en ny version av Inspect måste du kontrollera att du uppfyller kraven på system och maskinvara, som diskuteras ovan i ["Rekommenderade](#page-4-0)  [systemkrav"](#page-4-0). Du måste även ha en giltig programlicens för att installationen ska fungera.

- Hämta datorns egenskaper genom att från **Startmenyn** i Windows skriva in **System** och klicka på **Inställningar**. Klicka på **System** från resultatlistan.
- Kontrollera datorn skärmupplösning genom att från **Startmenyn** i Windows skriva in **Bildskärm** och klicka på **Inställningar**. Klicka på **Bildskärm** från resultatlistan. Klicka på **Ändra upplösning**. Klicka på listan **Upplösning** för att visa tillgängliga skärmupplösningar.

### <span id="page-5-2"></span>**Steg 2: Logga in som administratör**

För att installera och köra den nya versionen av Inspect för första gången, måste du vara inloggad till Windows som en användare med administratörsrättigheter, eller så måste du köra installationsprogrammet i nästa steg som en administratör.

### <span id="page-5-3"></span>**Steg 3: Installera Inspect**

Använd den här filen för att installera Inspect 4.2:

#### **Inspect\_4.2.####.#\_x64.exe**

Symbolerna # representerar ett visst byggnummer.

- 1. Dubbelklicka på den körbara filen när du vill starta installationen.
- 2. Följ anvisningarna på skärmen för installation av programmet.

Inspect inkluderas även med vissa versioner av PC-DMIS. Då visas ett alternativ att installera Inspect under installationsprocessen av PC-DMIS.

### <span id="page-6-0"></span>**Steg 4: Starta Inspect för första gången**

Gör följande för att starta Inspect när du har slutfört installationen av programvaran:

- 1. Utgå från **startmenyn** i Windows och skriv in **Inspect 4.2**.
- 2. Klicka på genvägen som visas och tryck på Retur. Programvaran avslutar inläsningen och visar **startskärmen**.
- 3. Utgå från det vänstra sidofältet i **Startskärmen** och använd skärmen **Tilläggskomponenter** och skärmen **Inställningar** för att konfigurera Inspect för regelbunden användning.

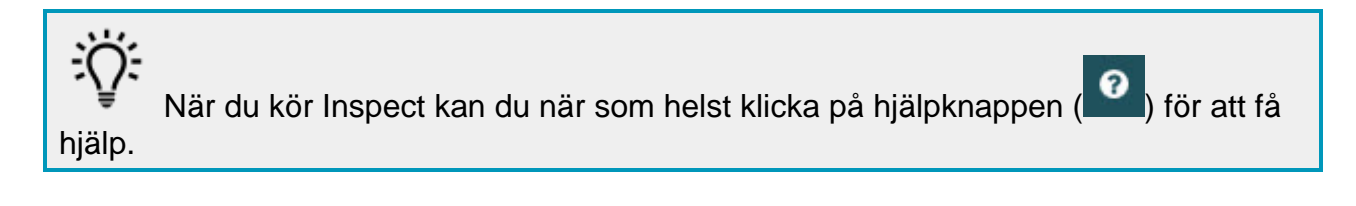

# <span id="page-7-0"></span>**Uppdatera programvaran**

När du har installerat Inspect bör du hålla den uppdaterad så att den har de senaste förbättringarna och korrigeringarna. Du kan använda programmet Universal Updater för att hålla din Hexagon-programvara uppdaterad. Kör programvaran genom att skriva in **Universal Updater** från **Startmenyn** i Windows och trycka på Retur.

**Hexagons kvalitetsförbättringsprogram**

Under installationen har du möjlighet att gå med i Hexagons kvalitetsfärbättringsprogram. Detta program hjälper oss att förstå hur du använder programmet. Detta hjälper oss att göra förbättringar som kan förbättra de områden av programvaran som du använder mest. Besök hemsidan för mer information:

[https://www.hexagonmi.com/about-us/hexagon-customer-experience-improvement](https://www.hexagonmi.com/about-us/hexagon-customer-experience-improvement-program)[program](https://www.hexagonmi.com/about-us/hexagon-customer-experience-improvement-program)

Programmet Hexagon Universal Updater söker automatiskt efter programuppdateringar om din dator är ansluten till internet. Programmet installeras tillsammans med PC-DMIS och Inspect. Om uppdateraren upptäcker att det finns en uppdatering tillgänglig visas information om uppdateringen i meddelandefältet i Windows till höger om klockan i verktygsfältet. Du kan då klicka på meddelandet för att öppna uppdateraren och hämta och installera uppdateringen.

Om uppdateraren körs visas en liten ikon för uppdateraren i verktygsfältets meddelandeområde (**DE**). Du kan klicka på ikonen för att öppna uppdateraren.

Om uppdateraren inte körs kan du manuellt köra uppdateraren och söka efter uppdateringar. Det går också att använda uppdateraren för att starta programvara eller installera ny programvara. Kör uppdateraren genom att skriva in **Universal Updater** från **Start**-menyn och välja genvägen för uppdateraren.

Om du behöver ytterligare hjälp med uppdateraren kan du öppna hjälpinnehållet som finns tillgängligt från själva uppdateraren.

 $\bullet$ Under processerna för hämtning och installation måste brandväggen tillåta webbadressen http://www.wilcoxassoc.com/WebUpdater. Du måste dessutom ha administratörsbehörighet för att kunna installera programuppdateringar.

### <span id="page-8-0"></span>**Reparera eller ta bort installationen**

Du kan också reparera eller ta bort en installation om det behövs när programmet har installerats. Det gör du genom att dubbelklicka på filen **Inspect\_4.2.####.#\_x64.exe** på samma sätt som när du startade installationen. Då visas en skärm med följande alternativ:

- **Reparera** Det här alternativet installerar om programmet. Detta kan vara lösningen på en del problem om alla filer inte har installerats rätt från början.
- **Avinstallera** Tar bort programmet från installationsmappen. Du kan även använda **Startmenyn** i Windows och skriva in **Lägg till eller ta bort program** för att öppna skärmen **Program och funktioner** och ta bort programmet därifrån.

## <span id="page-9-0"></span>**Köra programvaran på ett annat språk**

Som standard använder programvaran språket för ditt operativsystem. Du kan ändra programvarans språk till ett annat språk. Välj språk från skärmen **Inställningar**.

- 1. Välj **Inställningar** i sidofältet för att öppna skärmen **Inställningar**.
- 2. Leta upp **Allmänna inställningar** på skärmen **Inställningar**.
- 3. Sätt **Nuvarande språk** till det önskade språket.
- 4. Klicka på **Ja** i uppmaningen för att byta språk. Programvaran startas om i det nya språket.

## <span id="page-10-0"></span>**Felsökning**

Ämnet innehåller vissa felmeddelanden eller tillstånd som du kanske ser och idéer som kan hjälpa dig att lösa dem. Om det här avsnittet inte ger en lösning besöker du Hexagons tekniska support här:

http://support.hexagonmetrology.us/ics/support/default.asp

**Problem:** Objektet matchar inte måltypen. *Möjlig lösning:*

Försök starta om Inspect.

**Problem:** Objektreferens har inte angetts till en instans av ett objekt. *Möjlig lösning:*

Försök starta om Inspect.

**Problem:** Du får ett meddelande "Inget sådant gränssnitt stöds" när du försöker exekvera en mätrutin. *Möjlig lösning:*

Detta kan inträffa när standardversionen för PC-DMIS är borttagen. Standard PC-DMIS-versionen är den senaste versionen som exekverades som administratör. Inspect måste alltid ha en standardversion definierad.

Om du tar bort standardversionen från din dator måste du definiera en ny standardversion. Det gör du genom att trycka på **Start** och lokalisera genvägen för den version av PC-DMIS som du vill använda som ny standard. Högerklicka på den och välj **Kör som administrator**. Du behöver endast köra den som administratör en gång för att ange den som standard.

**Problem:** Du får en "Nödsituation" när Inspect försöker upprätta en anslutning med PC-DMIS eller under exekvering. *Möjlig lösning:*

Se "Åtgärda nödfel från PC-DMIS" i hjälpfilen Inspect.

**Problem:** Inspect har ett konfigurationsfel med dess adaptrar och du vill återställa till fabriksinställningarna. *Möjlig lösning:*

Prova att återställa Inspect till dess fabriksinställningar. Mer information finns i "Återställa Inspect till fabriksinställningar" i hjälpfilen för Inspect.

**Problem:** Din Settings.xml-fil är skadad, och du kan inte använda Inspect alls. *Möjlig lösning:*

Prova att återställa Inspect till dess fabriksinställningar. Mer information finns i "Återställa Inspect till fabriksinställningar" i hjälpfilen för Inspect.

**Problem:** Inspect genererar inte en rapport när du kör en PC-DMIS mätrutin. *Möjlig lösning:*

Se till att PC-DMIS är konfigurerad för att generera .pdf-rapporter. Information finns i "Konfigurera PC-DMIS för att skriva ut rapporter".

**Problem:** När du exekverar, visar Inspect inte din version av PC-DMIS. *Möjlig lösning:*

Se till att du har rätt programtillägg installerat för din version av PC-DMIS.

Kör sedan din version av PC-DMIS minst en gång som administratör. Det gör du genom att högerklicka på programgenvägen för PC-DMIS och välja **Kör som administratör**.

Du måste köra PC-DMIS minst en gång som administratör så att Inspect kan anslutas.

**Problem:** Inspect ger ett fel för körningsalternativ när du kör. Felet anger att du inte kan ställa in ett körningsalternativ och att ett körningsalternativ endast kan anges på en inläst temporär mätrutin. *Möjlig lösning:*

Felsökning

Kontrollera om mätprogramvaran körs och har en öppen rutin.

Stäng alla öppna rutiner i programvaran.

Kör sedan om rutinen från Inspect.

### <span id="page-13-0"></span>**Kontakta Hexagon Manufacturing Intelligence**

Om du använder den *kommersiella utgivna versionen* av Inspect 4.2 och vill ha mer information eller teknisk support kontaktar du [hexagonmi.com/contact-us](http://hexagonmi.com/contact-us) eller besöker [hexagonmi.com/products/software.](http://hexagonmi.com/products/software) Du kan även kontakta Hexagon tekniska support på telefonnummer (1) (800) 343-7933.